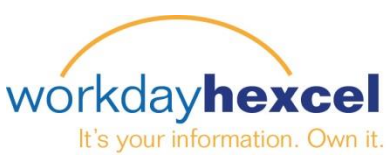

# **Tip sheet:** *Goal Review & Maintenance – Manager*

### **From your Workday Inbox:**

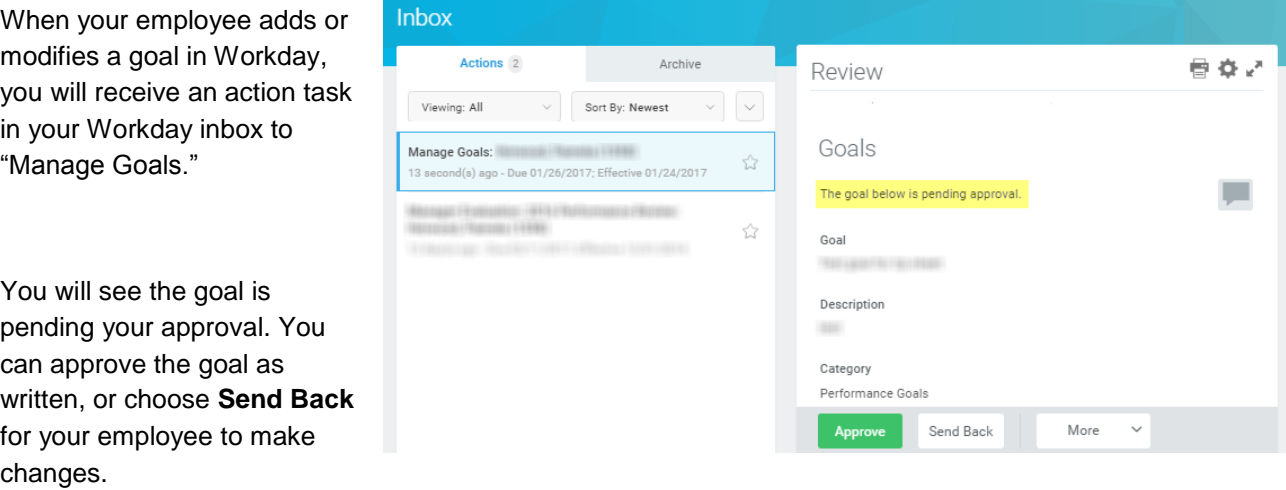

You can also enable any comments from the Activity Stream by clicking on the Dialogue Box icon to show/hide comments. For more information on the Activity Stream, please see the **Tip sheet:** *Goal Creation – Employee* 

To finalize the approval, click the orange **Done** button on the next page.

#### **From your home Dashboard:**

A Manager can review their employee's goals throughout the year by clicking on the new **Team Performance** worklet.

This will open an expanded Team Performance dashboard with various reports and charts to help you manage the performance and goal tasks for your team. You will find links to guides and documentation related to goals and performance reviews. You can also access related reports from this central dashboard.

To access the goals for one of your employees, click **Goals** under Goal Actions.

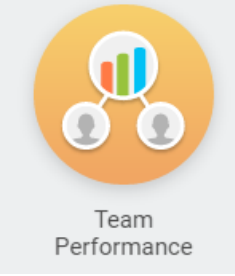

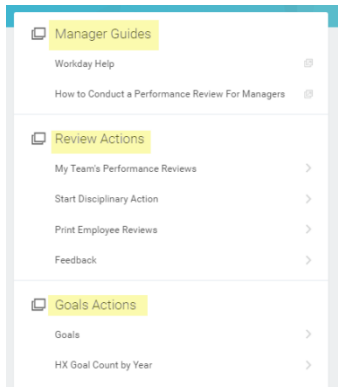

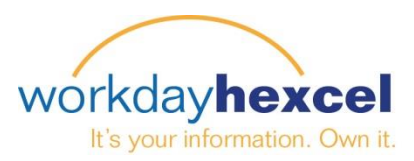

From there you will be given a comprehensive table listing all of your employees and their goals. The goals are broken out by section and year. To edit a specific goal, navigate to your employee and click the **Edit** button to open their goals.

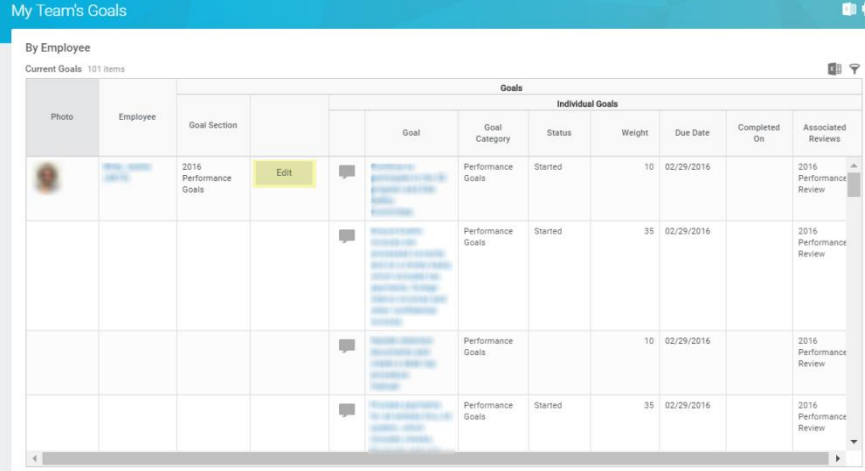

Workday will display the goals for your employee. To edit a goal, click the **pencil icon** to open the fields for your modifications.

As a manager, you can edit all fields entered by the Employee

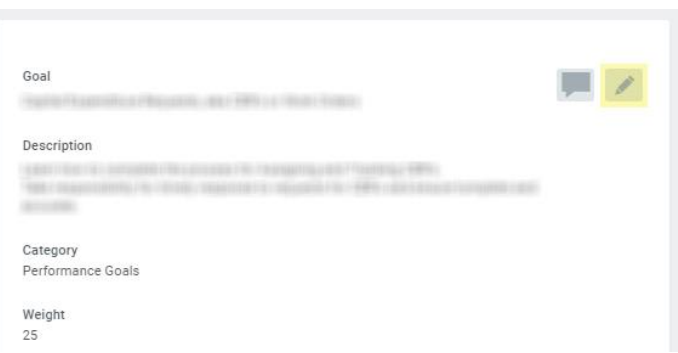

When the editing is complete, click the green **Submit** button followed by the orange **Done** button on the following page.

#### **Important Points:**

The Manager can view the Goals at any time. The most current version of the employee goals will always be displayed. The Manager will also receive notifications when their employee makes a change to a goal.

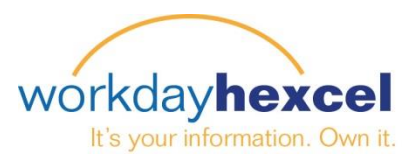

## **Activity Stream Feature:**

Workday has incorporated a feature in the Goal Setting process giving you the added ability to write "notes" attached to the goals. This feature is called an **Activity Stream**.

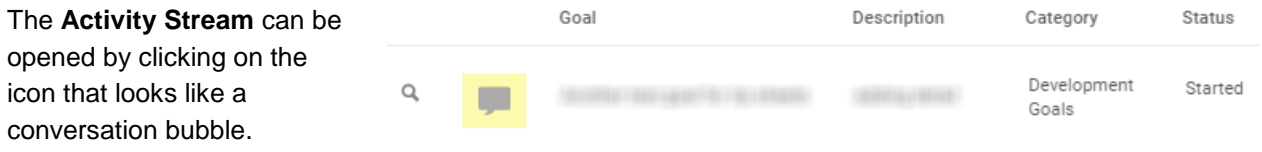

This will open a field for you to select who you would like to direct your note to. Type **"@"** to open a field to enter your employee's name.

Workday will search and find your employee and open a window for your comments.

When you are finished adding your comments, click the orange **Post** button.

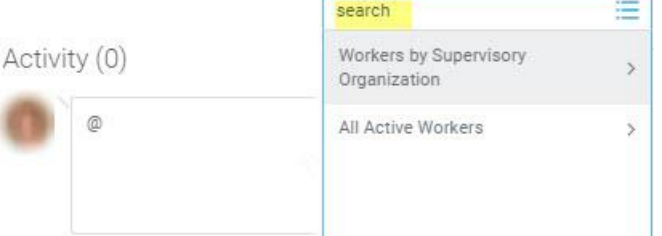

Any notes posted to the **Activity Stream** will be viewable by your employee the next time they look at the goal. At that time, your employee can go to the goal and add additional Activity Stream postings. The dialogue will show up resembling a chat listing.

You have the option to include employees in your supervisory organization or Human Resources in the **Activity Stream**. This could be your next level up supervisor, or your HR Rep. You add them to the activity stream by typing "@" and searching for them by name in the same manner.

The employee you have included will receive a notification of the new activity. They will click the link in the **Comment Notification** to be taken to the Activity Stream.